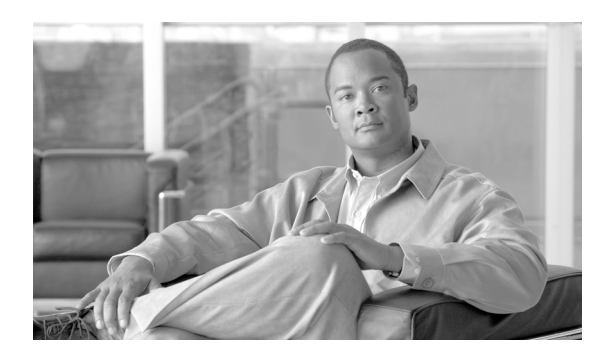

**76**

# <span id="page-0-0"></span>メッセージ受信の設定

[メッセージ受信番号の設定 (Message Waiting Configuration)] ウィンドウでは、メッセージ受信オ ン / オフの電話番号を定義できます。この電話番号は、ディレクトリ接続ベースのボイス メッセー ジ システムが、特定の Cisco Unified IP Phone のメッセージ受信のインジケータを設定するかクリア するかを決定するのに使用します。

**CHAPTER**

この項では、メッセージ受信の設定について説明します。

- **•** [メッセージ受信番号の検索\(](#page-1-0)P.76-2)
- **•** [メッセージ受信の設定\(](#page-2-0)P.76-3)
- **•** [メッセージ受信の設定値\(](#page-3-0)P.76-4)
- **•** [メッセージ受信番号の削除\(](#page-5-0)P.76-6)
- **•** [関連項目\(](#page-5-1)P.76-6)

### <span id="page-1-0"></span>メッセージ受信番号の検索

ネットワーク内にはいくつかのメッセージ受信番号が存在することがあるので、Cisco Unified Communications Manager では、固有の条件を指定して、特定のメッセージ受信番号を見つけること ができます。メッセージ受信番号を見つける手順は、次のとおりです。

(注) Cisco Unified Communications Manager の管理ページでは、ブラウザ セッションでの作業中は、メッ セージ受信番号の検索設定が保持されます。別のメニュー項目に移動してからこのメニュー項目に 戻ってくる場合でも、検索に変更を加えたり、ブラウザを閉じたりしない限り、メッセージ受信番 号の検索設定は保持されます。

#### 手順

ステップ **1** [ボイスメール]**>**[メッセージ受信ランプ]の順に選択します。

[メッセージ受信番号の検索と一覧表示(Find and List Message Waiting Numbers)]ウィンドウが表 示されます。アクティブな(前回の)クエリーのレコードも、ウィンドウに表示されることがあり ます。

ステップ **2** データベース内のすべてのレコードを検索するには、ダイアログボックスが空であることを確認 し[、ステップ](#page-1-1) 3 に進んでください。

レコードをフィルタリングまたは検索する手順は、次のとおりです。

- **•** 最初のドロップダウン リスト ボックスから、検索パラメータを選択します。
- **•** 2 番目のドロップダウン リスト ボックスから、検索パターンを選択します。
- **•** 必要に応じて、適切な検索テキストを指定します。
- **•** 3 番目のドロップダウン リスト ボックスから、[両方]、[オン]、または[オフ]を選択します。

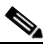

(注) 検索条件を追加するには、[**+**]ボタンをクリックします。条件を追加すると、指定したす べての条件に一致するレコードが検索されます。条件を削除するには、[**–**]ボタンをクリッ クして最後に追加した条件を削除するか、[フィルタのクリア]ボタンをクリックして、追 加したすべての検索条件を削除してください。

#### <span id="page-1-1"></span>ステップ3 [検索]をクリックします。

一致するすべてのレコードが表示されます。[ページあたりの行数]ドロップダウン リスト ボック スから別の値を選択して、各ページに表示する項目の数を変更できます。

(注) 該当するレコードの横にあるチェックボックスをオンにして [選択項目の削除]をクリッ クすると、複数のレコードをデータベースから削除できます。[すべてを選択]をクリック して[選択項目の削除]をクリックすると、この選択対象として設定可能なすべてのレコー ドを削除できます。

ステップ **4** 表示されたレコードのリストで、表示するレコードのリンクをクリックします。

(注) リストのヘッダーに上矢印または下矢印がある場合、その矢印をクリックして、ソート順 序を逆にします。

選択した項目がウィンドウに表示されます。

#### 追加情報

P.76-6 [の「関連項目」を](#page-5-1)参照してください。

### <span id="page-2-0"></span>メッセージ受信の設定

ボイス メッセージ システムで使用するメッセージ受信の設定手順は、次のとおりです。

手順

- ステップ **1** [ボイスメール]**>**[メッセージ受信ランプ]の順に選択します。
- ステップ2 [新規追加]をクリックします。

[メッセージ受信の設定 (Message Waiting Configuration)] ウィンドウが表示されます。

ステップ **3** 適切な設定値を入力します(表 [76-1](#page-3-1) を参照)。

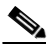

(注) ボイス メッセージ システムでは、メッセージ待機表示をするためにメッセージ受信のイン ジケータ オン / オフ電話番号のみが使用されます。Cisco Unified Communications Manager は、コールの受信にメッセージ受信オン / オフ番号を使用しないため、表示、不在転送、話 中転送、および無応答時転送のフィールドは使用されません。

ステップ4 [保存]をクリックして、このデバイスをシステムに追加します。

#### 追加情報

P.76-6 [の「関連項目」を](#page-5-1)参照してください。

## <span id="page-3-1"></span><span id="page-3-0"></span>メッセージ受信の設定値

表 [76-1](#page-3-1) では、メッセージ受信の設定値について説明します。

表 **76-1** メッセージ受信の設定値

| フィールド名                       | 説明                                                                                                    |
|------------------------------|----------------------------------------------------------------------------------------------------|
| [メッセージ受信番号 (Message          | Cisco Message Waiting の電話番号を入力します。この番号が                                                                                                    |
| Waiting Number) ]            | Cisco Unified Communications Manager で自動登録される番号の                                                                                                    |
|                              | 範囲内にないことを確認してください。                                                                                                    |
| [説明 (Description)]           | メッセージ受信の電話番号を説明する最大 30 文字の英数字を                                                                                                    |
|                              | 入力します。                                                                                                    |
| [メッセージ受信インジケータ               | [オン]または [オフ]をクリックします。                                                                                                    |
| (Message Waiting Indicator)] |                                                                                                    |
| 「パーティション (Partition)]        | パーティションが使用されている場合は、ドロップダウンリス<br>ト ボックスから適切なパーティションを選択します。Message<br>Waiting デバイスの電話番号へのアクセスを制限しない場合は、<br>パーティションに [<なし>] を選択します。                                                                                                    |
|                              | Max List Box Items エンタープライズ パラメータを使用して、こ<br>のドロップダウン リスト ボックスで表示するパーティション<br>の数を設定することができます。Max List Box Items エンタープ<br>ライズパラメータで指定した数よりも多くのパーティションが<br>存在する場合、ドロップダウンリストボックスの横に[検索]<br>ボタンが表示されます。[検索] ボタンをクリックして、[パー<br>ティションの検索と一覧表示 (Find and List Partitions)] ウィン<br>ドウを表示します。パーティション名を検索し、選択します<br>(P.45-2の「パーティションの検索」を参照)。 |
|                              | (注)<br>リスト ボックスの最大項目を設定するには、「システ<br>ム] > [エンタープライズパラメータ]の順に選択し、<br>[CCMAdmin Parameters] を選択します。                                                                                                    |
|                              | (注)<br>Message Waiting デバイスの電話番号とパーティション<br>の組み合せが、Cisco Unified Communications Manager ク<br>ラスタ内で固有であることを確認してください。                                                                                                    |

 $\blacksquare$ 

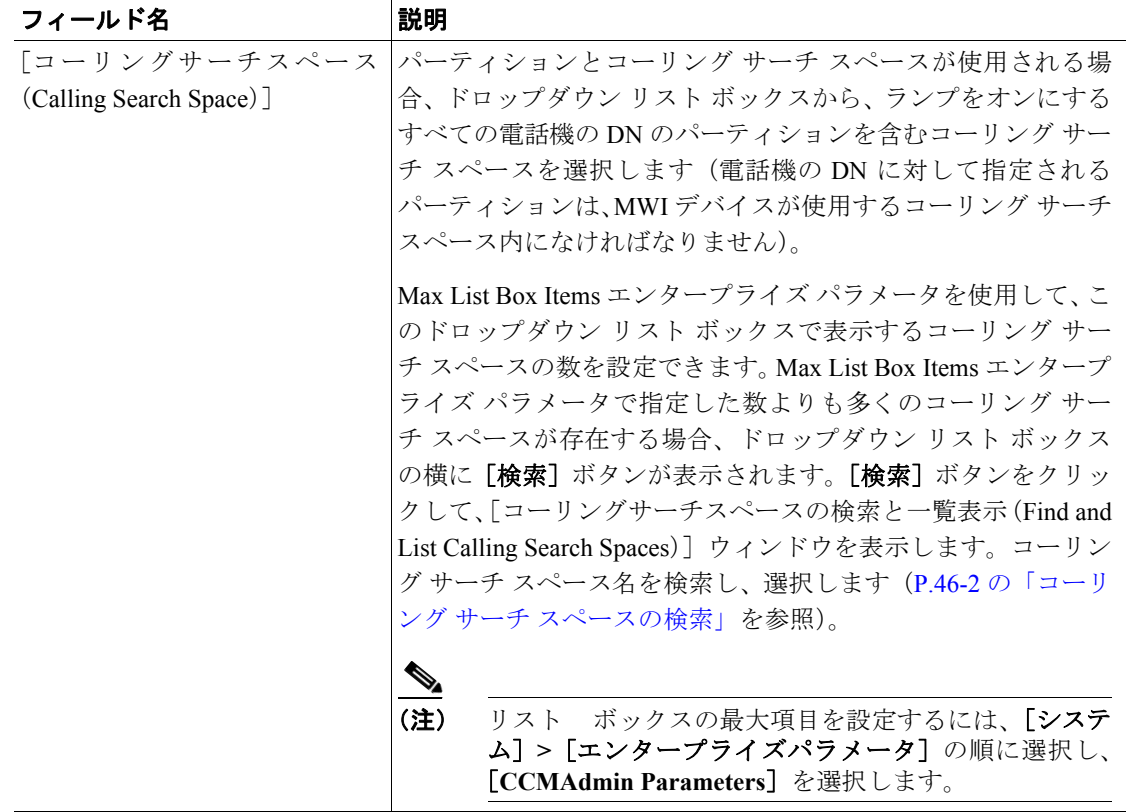

### 表 **76-1** メッセージ受信の設定値(続き)

#### 追加情報

P.76-6 [の「関連項目」を](#page-5-1)参照してください。

### <span id="page-5-0"></span>メッセージ受信番号の削除

メッセージ受信番号を削除する手順は、次のとおりです。

手順

- ステップ **1** [ボイスメール]**>**[メッセージ受信ランプ]の順に選択します。
- ステップ **2** P.76-2 [の「メッセージ受信番号の検索」の](#page-1-0)手順を使用して、メッセージ受信番号を検索します。
- ステップ **3** 削除するメッセージ受信番号をクリックします。
- ステップ4 [削除]をクリックします。

確認ウィンドウが表示されます。

ステップ **5** メッセージ受信番号を削除するには、[**OK**]をクリックします。削除操作を取り消すには、[キャ ンセル]をクリックします。

#### 追加情報

P.76-6 [の「関連項目」を](#page-5-1)参照してください。

### <span id="page-5-1"></span>関連項目

- **•** [メッセージ受信番号の検索\(](#page-1-0)P.76-2)
- **•** [メッセージ受信の設定\(](#page-2-0)P.76-3)
- **•** [メッセージ受信の設定値\(](#page-3-0)P.76-4)
- **•** 『*Cisco Unified Communications Manager* システム ガイド』の「ボイスメールの Cisco Unified Communications Manager への接続性」
- **•** 『*Cisco Unified Communications Manager* システム ガイド』の「Cisco Unity と Cisco Unity Connection の設定チェックリスト」
- **•** ボイスメール [プロファイルの設定\(](#page-0-0)P.78-1)
- **•** 電話番号の設定値(P.57-8)